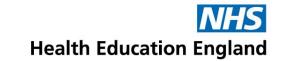

## Accent Leave Manager (ALM) – Approver

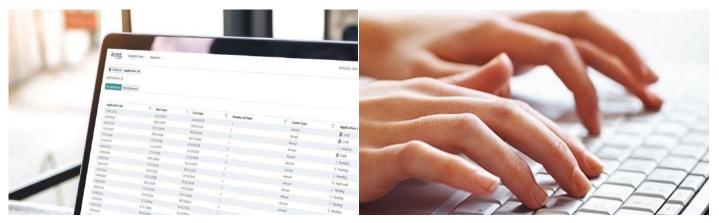

#### **Guidance for approvers**

www.hee.nhs.uk

We work with partners to plan, recruit, educate and train the health workforce.

## **Getting Started**

The guide is designed for anyone who is approving and rejecting study leave requests for trainee doctors or dentists on Accent Leave Manager.

This includes Heads of School, Training Programme Directors and Medical Education teams.

Content:

- 1. Accessing your account
- 2. Re-setting your password
- 3. Leave applications
- 4. Reviewing and approving applications
- 5. Out of Office
- 6. My Notifications

## **1. Accessing your account**

- Accent Leave Manager can be accessed via this link <u>https://accent.hicom.co.uk/Portal/Live/Web/</u>
- You should have already received your login details in a separate email from Accent, if you can't see it please check your junk folder
- If you have not received an email, please use the "Forgotten Password" option on the system
- If you have any issues with access, please contact <u>cdreturns.yh@hee.nhs.uk</u>

| Forgotten passwor |
|-------------------|
| Forgotten p       |
|                   |

## 2. Re-setting your password

- If you have forgotten your password, you can reset this on the homepage
- Select "Forgotten password" and input the email address registered on the system
- You will receive an email link which will allow you to change your password

**NOTE:** Password re-set links are valid for 30 minutes. If you attempt to use the link after this, you will be required to follow the process above again.

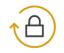

Please enter your email address for instructions on how to reset your password

EmailAddress

ৰ Send reset password link

Notes:

After clicking 'Send reset password link' a link will be sent to your email. Open this email and follow the instructions to reset your password. In the event this email does not appear in your inbox, please be sure to check your Spam folder as in some instances it is possible that it will appear here.

- A single page in Accent Leave Manager will show you applications at various stages.
  - Outstanding applications list of applications awaiting your review and approval
  - **Previous approvals** list of applications previously approved by you
  - **Previous rejections** list of applications previously rejected by you
  - **Information only** list of applications that require no action from you, but are for your information only

All lists can be filtered using the column headers.

### The different tabs can be accessed through the Navigation Menu:

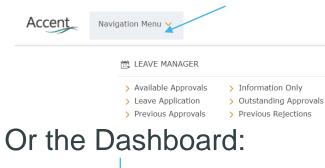

| Accen    | t Navigation Menu 🗸 Resources 🗸 New Da | shboard 🗸 |                                      |   |      |                                     |   |    | Welcome, Leaveapprover3 Test3     | 2 | ×9 | <b>F</b> . |
|----------|----------------------------------------|-----------|--------------------------------------|---|------|-------------------------------------|---|----|-----------------------------------|---|----|------------|
|          | LEAVE MANAGER                          | •         | NOTIFICATION                         | / |      |                                     |   |    |                                   |   |    |            |
| LEAVE MA | NAGER                                  |           |                                      |   |      |                                     |   |    |                                   |   |    |            |
| <u> </u> | OUTSTANDING APPROVALS                  | Ē.        | AVAILABLE APPROVALS<br>Leave Manager | 1 | iii. | PREVIOUS APPROVALS<br>Leave Manager | 1 | Ē, | INFORMATION ONLY<br>Leave Manager |   |    | /          |
| <b>.</b> | PREVIOUS REJECTIONS                    | E,        | LEAVE APPLICATION<br>Leave Manager   | 1 |      |                                     |   |    |                                   |   |    |            |
|          |                                        |           |                                      |   |      |                                     |   |    |                                   |   |    |            |

As an approver you have access to the full application as submitted.

#### Leave details - Dates, leave type and placement being applied against.

| Leave details 🔒                                          |                                                |                                                                         |                        |                          |                         |                 |
|----------------------------------------------------------|------------------------------------------------|-------------------------------------------------------------------------|------------------------|--------------------------|-------------------------|-----------------|
| Applicant<br>Leave type                                  | Trainee2 Test2 (Testtrainee2@nhs.net)<br>Study |                                                                         | Start date<br>End date | 23/09/2021<br>23/09/2021 | Days lea<br>Date sub    | 1<br>08/09/2021 |
|                                                          |                                                |                                                                         |                        |                          |                         |                 |
| EMD/RX1RA/040/HT/015 (In Post) Specialty Training Year 6 |                                                | Nottingham University Hospitals NHS Trust<br>Obstetrics and gynaecology | - Queen's Medical Cent | re Campus                | 04/08/2021 - 03/08/2022 |                 |

#### **Event details –** Details of the activity the trainee is applying to use study leave for.

#### NB: TPDs/HoS will only receive request for anything other than regional teaching.

| Event details                              |                         |                  |  |
|--------------------------------------------|-------------------------|------------------|--|
| Event                                      |                         | Course reference |  |
| My event does not appear in the list above | Yes                     | Venue            |  |
| Aspirational event name                    | test aspirational event | Provider         |  |
| Entitlement type                           | External                | Website          |  |
| Document upload                            |                         |                  |  |

**Cover & Authorisation –** Trainees have been asked to get rota approval an the support of the appropriate supervisor before hey apply for their study leave.

| Cover & authorisation                 |                                                                                                    |          |  |
|---------------------------------------|----------------------------------------------------------------------------------------------------|----------|--|
| Educational supervisor                |                                                                                                    | Comments |  |
| · · · · · · · · · · · · · · · · · · · | leave policy, and have agreed the time off with my rota coordinator (tend this course/event with the relevant supervisor. | No       |  |

#### **Expenses –** Details of estimated expenses that the trainee wishes to claim.

| Expenses                        |                |                |   |          |   |                                |
|---------------------------------|----------------|----------------|---|----------|---|--------------------------------|
|                                 |                |                |   |          |   |                                |
| Expense Type                    | V              | Estimated cost | V | Comments | V | Number of associated documents |
| Fees - Courses/Conferences only |                | £50.00         |   |          |   | 0                              |
|                                 | ems<br>er page |                |   |          |   |                                |

#### Approval chain - Approvers associated with the application and any comments they have made.

| Sequence 5 😰                            | Sequence 30 😰              | Sequence 35 😰             |
|-----------------------------------------|----------------------------|---------------------------|
| Karolina Wlodowska (KSA) 😰 🖂<br>Approve | Leaveapprover2 Test2 (KSA) | Andrew Petherbridge (KSA) |
| Reject                                  | + Add additional approver  | + Add additional approver |

#### @NHS\_HealthEdEng

Approval chain

# 4. Approving and rejecting leave applications

If you approve an application, you can add a comment, but this is not mandatory. If you reject an application the comment box is mandatory.

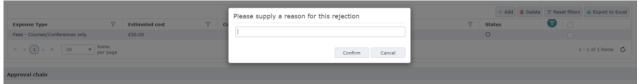

@NHS\_HealthEdEng

Messaging an applicant – you can send a message to the applicant via Leave Manager. Approvers can also message other approvers in the approval chain of the application

| Approval chain                                                                 |                                                                            |                                                                           |          |                                          |
|--------------------------------------------------------------------------------|----------------------------------------------------------------------------|---------------------------------------------------------------------------|----------|------------------------------------------|
| Sequence 5 😰                                                                   | Sequence 30 😰                                                              | Sequence 35 😰                                                             |          |                                          |
| Karolina Wlodowska (KSA) 😨 🖾<br>Approve<br>Reject<br>+ Add additional approver | Leaveapprover2 Test2 (KSA) (E)<br>No comments<br>+ Add additional approver | Andrew Petherbridge (KSA) (2)<br>No comments<br>+ Add additional approver |          |                                          |
|                                                                                |                                                                            |                                                                           | at Massa | as Applicant X Cancel Application / Back |

## **5. Out of Office**

If you are a leave approver you can set a period for which you will be out of the office and any applications that require your action will be redirected to another approver.

| 🗮 Out of office               |        |        |        |                       |
|-------------------------------|--------|--------|--------|-----------------------|
| Covering approver             |        |        | ```    | <ul> <li>?</li> </ul> |
| Covering approver<br>notified | No     |        |        |                       |
| Status                        | Active | $\sim$ |        |                       |
| Date from                     |        |        |        |                       |
| Date to                       |        |        |        |                       |
|                               |        |        | 🖺 Save | × Cancel              |

## 6. My Notifications

The 'My Notifications' section allows you to access messages and alerts which have been sent to you.

- Notifications related to leave applications
- Notifications related to leave approval or rejection

Most messages in Accent will include a link to the application to which it refers.

| Welcome, Hicom Tester1 |   |
|------------------------|---|
|                        |   |
| Message (16)           | ~ |
| Unread: (16)           |   |
| Unprocessed: (0)       |   |
| Alert (0)              |   |

## **Guidance and Resources**

Further guidance and resources can be found on our website:

<u>https://www.yorksandhumberdeanery.nhs.uk/learner</u> \_\_support/policies-curriculum-delivery/alm-pilot

> Any questions or feedback to: <u>CDreturns.yh@hee.nhs.uk</u>